# **Reapit AgencyCloud 12.160 release notes**

*These notes have been exported from the online Reapit Knowledge Base, therefore some formatting, layout and links may be lost in this format*

*To access the release notes via the Knowledge Base, [click here](https://reapit.atlassian.net/l/c/cnY6vrkM)*

### **Contents**

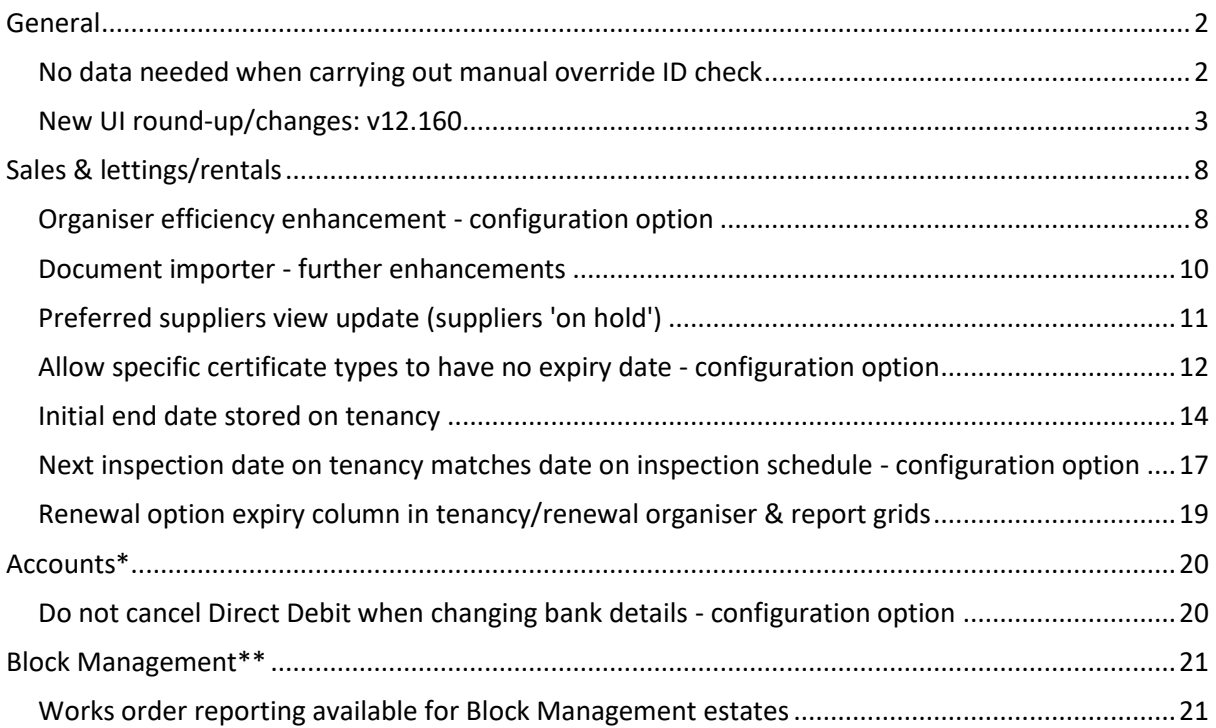

*These notes outline the latest additions and enhancements to AgencyCloud for the above version check which version you are using to see which features are available to you (your current version number is displayed at the bottom of the main menu bar in AgencyCloud)*

*Configuration options are available to Enterprise customers only*

*\* Only applies to users of Client Accounts (UK) or Property Management Accounts (APAC) \*\* Only applies to users of Block Management*

# <span id="page-1-0"></span>**General**

# <span id="page-1-1"></span>**No data needed when carrying out manual override ID check**

*This guide has been reviewed against our global client base and classed as relevant to all regions*

When carrying out a manual override on an ID check, it can be carried out without entering any required ID data in the Primary and/or Secondary ID field - this allows a user with the appropriate permissions to log a manual ID check without entering any supporting data

Being able to manually override an ID check is a configuration option - for more information, see Knowledge Base guide titled: *ID check override option - configuration option*

From a contact record:

- Click **Identity Check** to access the ID Check screen
- Click the link beside **ID Check** and choose **Identity Check Override**

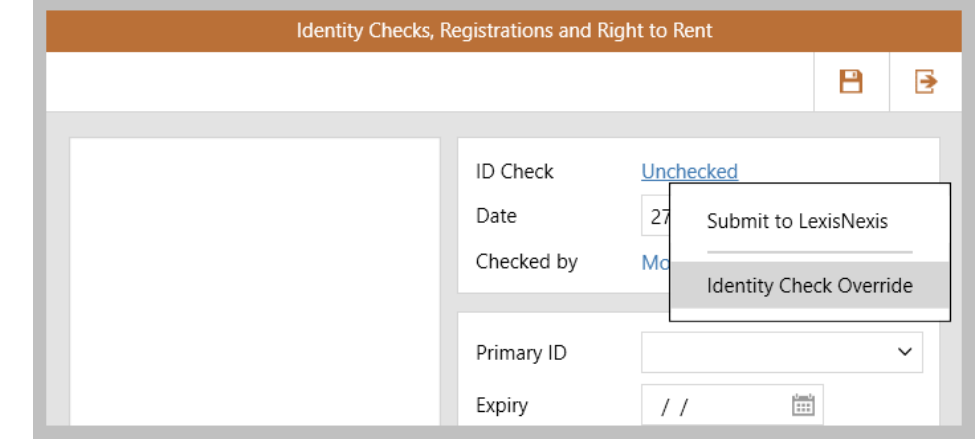

The ID check can be saved without entering any further detail:

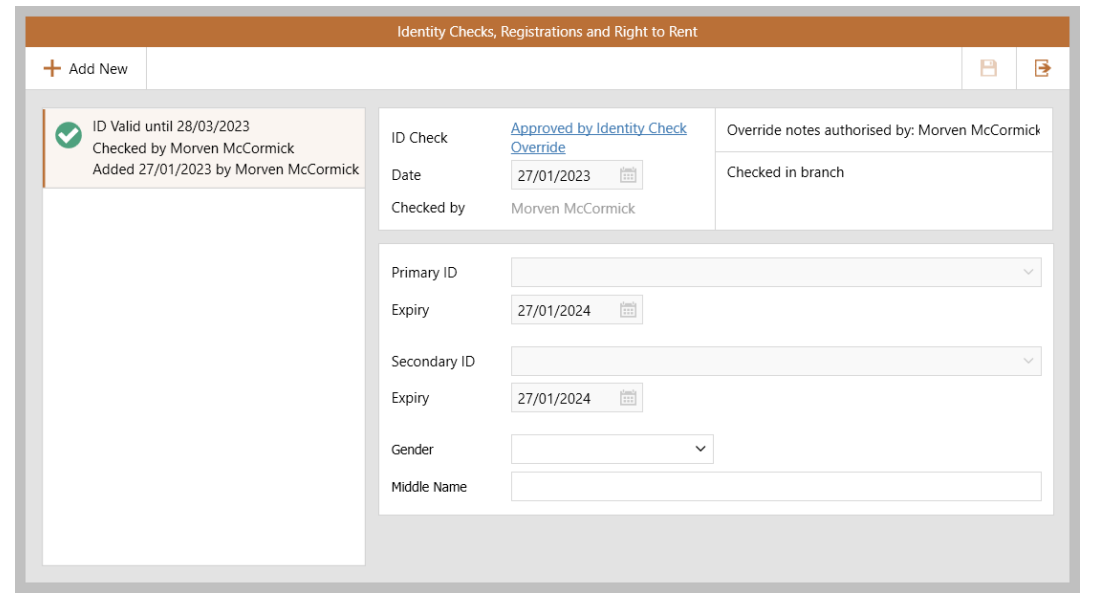

## <span id="page-2-0"></span>**New UI round-up/changes: v12.160**

*This guide has been reviewed against our global client base and classed as relevant to all regions*

As part of the new user interface (UI) project, the following screens have been redesigned or elements changed in 12.160 to bring them in line with previously redesigned screens

#### **Company screen**

This screen has been on gradual roll-out for several months, therefore may already be live on your system

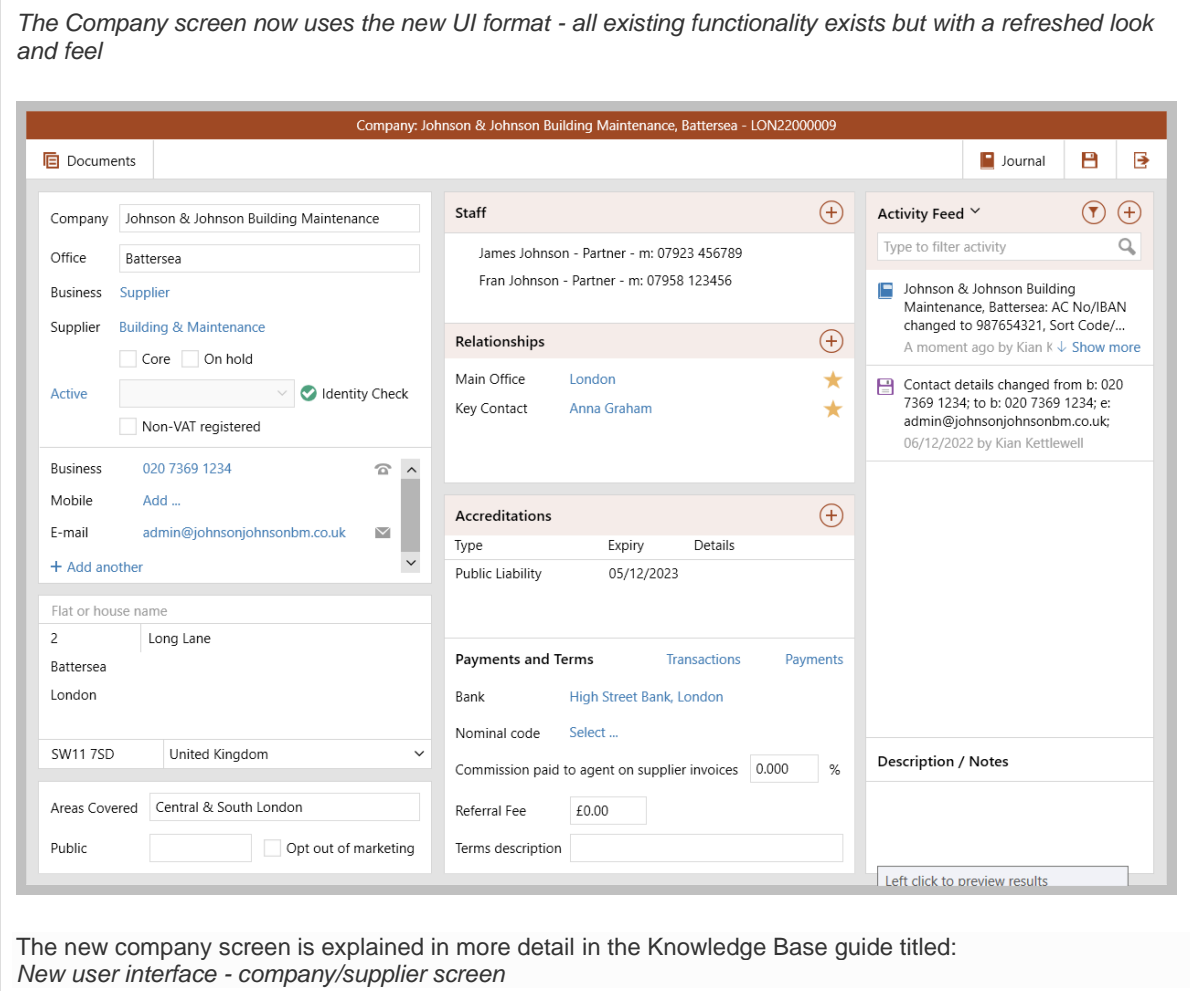

### **Lettings property attributes - utilities panel**

*The utilities panel, at the bottom of a lettings property attributes screen, has been re-organised for ease of use all existing functionality remains*

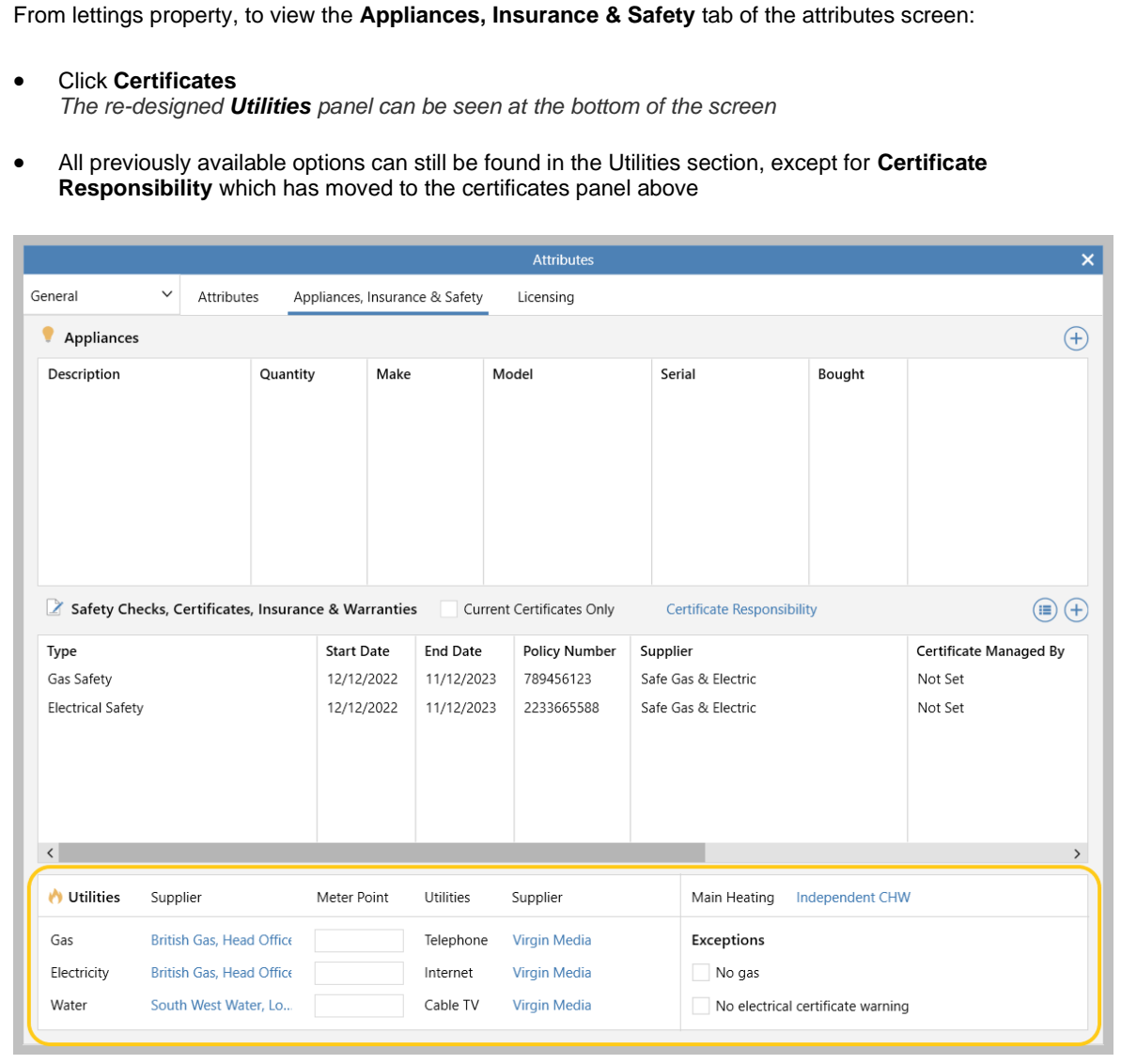

### **Exchange & completion wizard**

*The exchange & completion wizard screens, seen when changing a sales property status to Exchanged and Completed, now uses the new UI format - all existing functionality exists but with a refreshed look and feel*

*See next page*

#### **Exchange wizard**

After changing the property status to **Exchanged**:

- The Exchange Wizard will launch, ready to select the buyer from the list
- Step 2 allows the selling details to be entered/confirmed
- Step 3 requires the commission details to be entered/confirmed

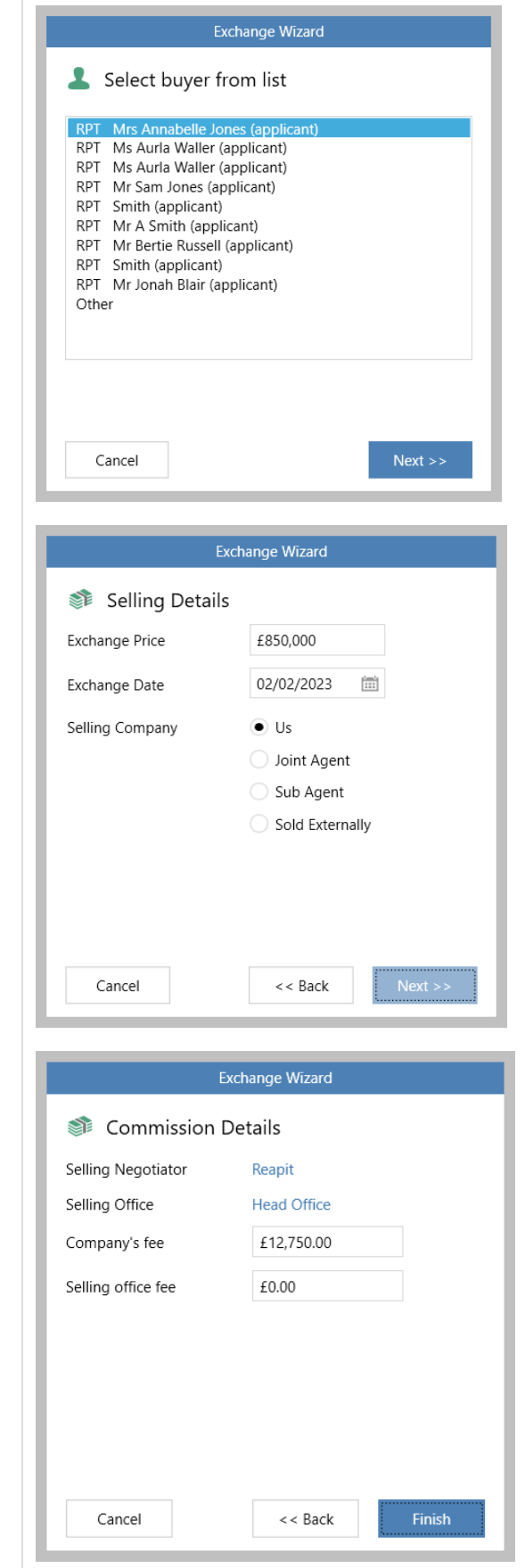

### **Completion wizard**

*Exchange & completion process*

After changing the property status to **Completed**:

- The Completion Wizard will launch, allowing the buyer details to be updated accordingly
- Step 2 allows the vendor information to be update

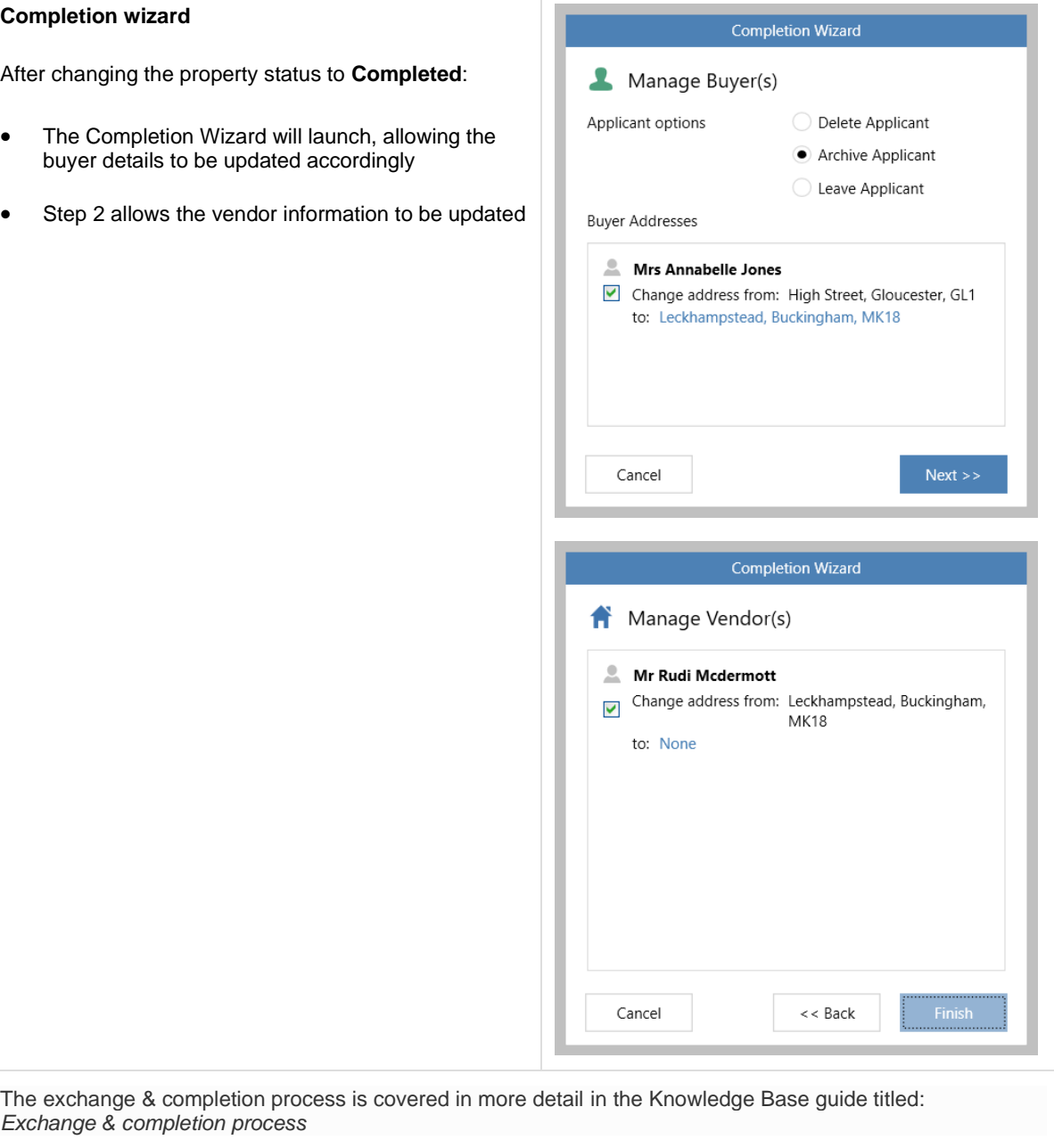

# <span id="page-7-0"></span>**Sales & lettings/rentals**

## <span id="page-7-1"></span>**Organiser efficiency enhancement - configuration option**

*This guide has been reviewed against our global client base and classed as relevant to all regions*

A configuration option is available to provide better performance when loading the Organiser - this is achieved by not including shared contacts via the My Contacts list which, in turn, speeds up the loading of the Organiser counts and related data

This is a useful option to enable on a system where the Organiser is slow to load and where shared contacts do not need to be included in the Organiser My Contacts list

*To enable this configuration option, contact Reapit Support*

#### **1. My Contacts list on Organiser**

From Organiser, Overview panel:

• With the configuration enabled, **My Contacts** will not include any shared contacts

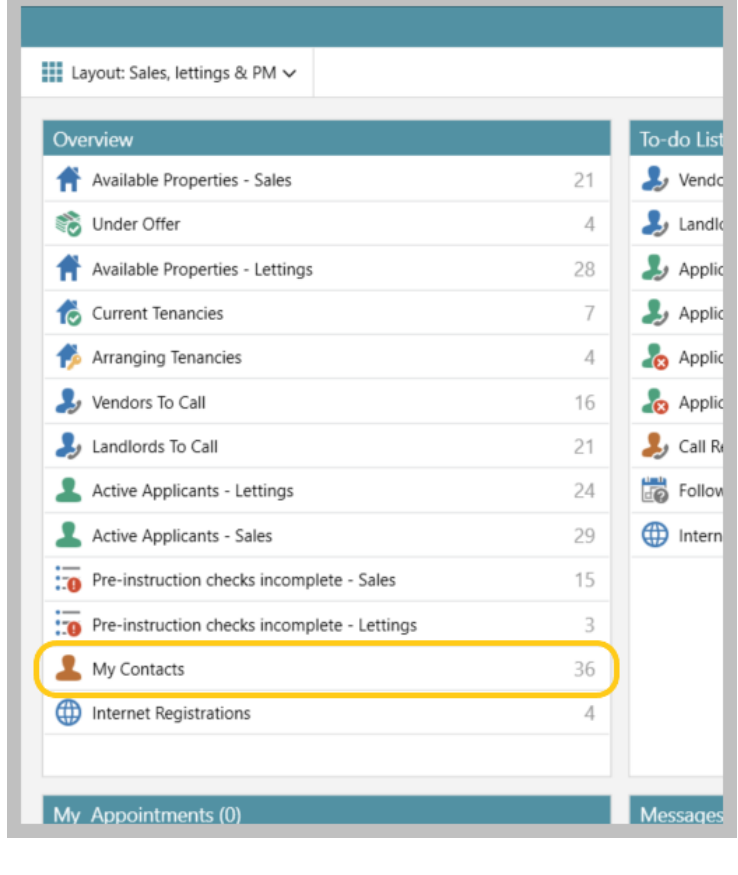

### **2. What is a shared contact?**

A shared contact is one where the AgencyCloud user is identified in the **Relationships** panel on the contact record as a **Negotiator** but is not the **Key Contact**

#### **Example**

With the configuration enabled, this contact will show in Karen Hammond's My Contacts list but will not show on Kian Kettlewell's list

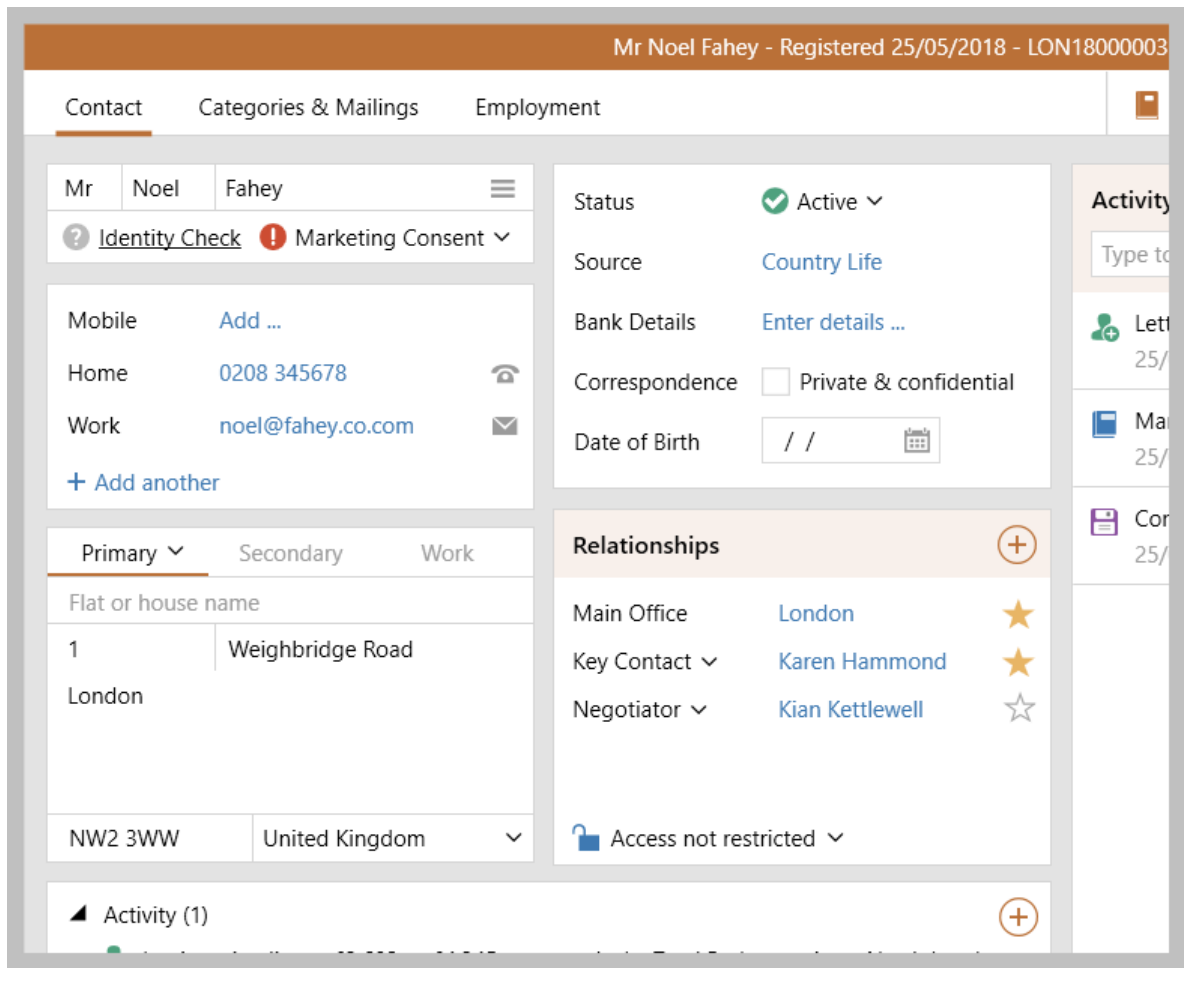

### <span id="page-9-0"></span>**Document importer - further enhancements**

*This guide has been reviewed against our global client base and classed as relevant to all regions*

The bulk document importer has been further enhanced to ease understanding when using the works order invoice and property inspection views

This has resulted in the following two label changes

### **1. Works orders view**

From **Works Orders** view (to import supplier invoices):

#### • A **Date Completed** label has been added

This makes it clear that the works orders shown in the importer are based on the date the works orders were marked as completed

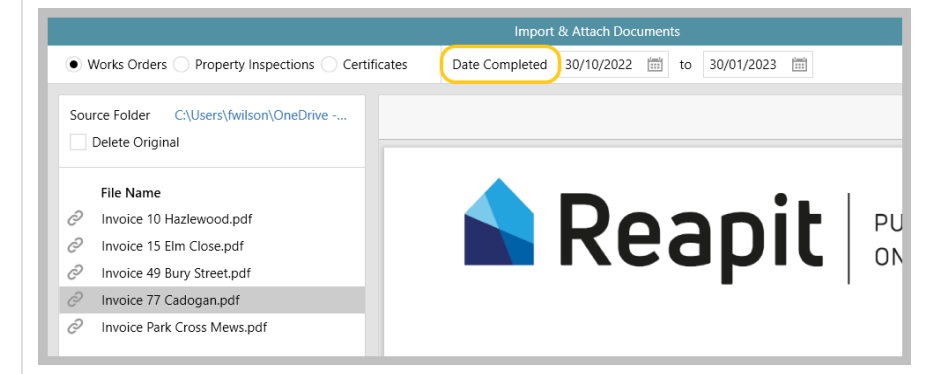

#### **2. Property inspection view**

From **Property Inspections** view (to import inspection documents):

#### • An **Appt. Date** label has been added

This makes it clear that the property inspection appointments shown in the importer are based on the date of the property inspection appointment

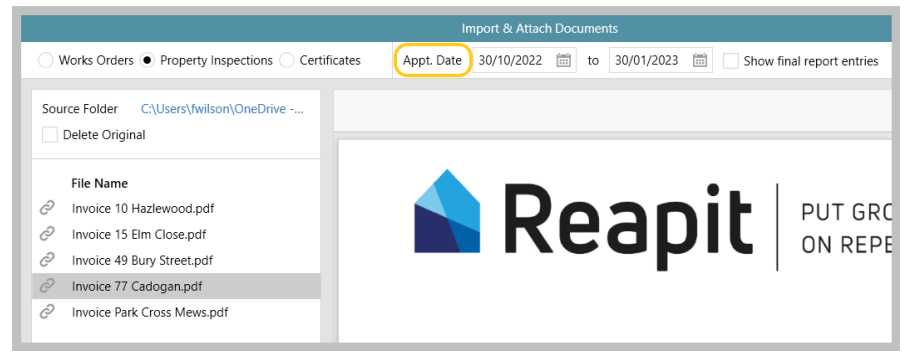

The document importer can be used from version 12.159+

For more information on enabling and using the document importer, see Knowledge Base guide titled: *Import and attach documents in bulk via document importer - configuration option*

# <span id="page-10-0"></span>**Preferred suppliers view update (suppliers 'on hold')**

*This guide has been reviewed against our global client base and classed as relevant to all regions*

When selecting a contractor for a works order and the landlord has preferred suppliers set-up, those that are available and those that are 'on hold' are clearly displayed - an 'on hold' supplier cannot be selected for the works order

'On hold' supplier functionality is a configuration option introduced in AgencyCloud 12.155 - for more information, see Knowledge Base guide titled: *Put supplier 'on hold' - configuration option*

For more information on setting up preferred suppliers, see Knowledge Base guide titled: *Set up preferred suppliers*

#### **Add contractor to works order**

From works order, Contractor panel:

- Click **Select**
- The landlord's preferred suppliers list is displayed, any suppliers who are on hold are clearly indicated and cannot be selected

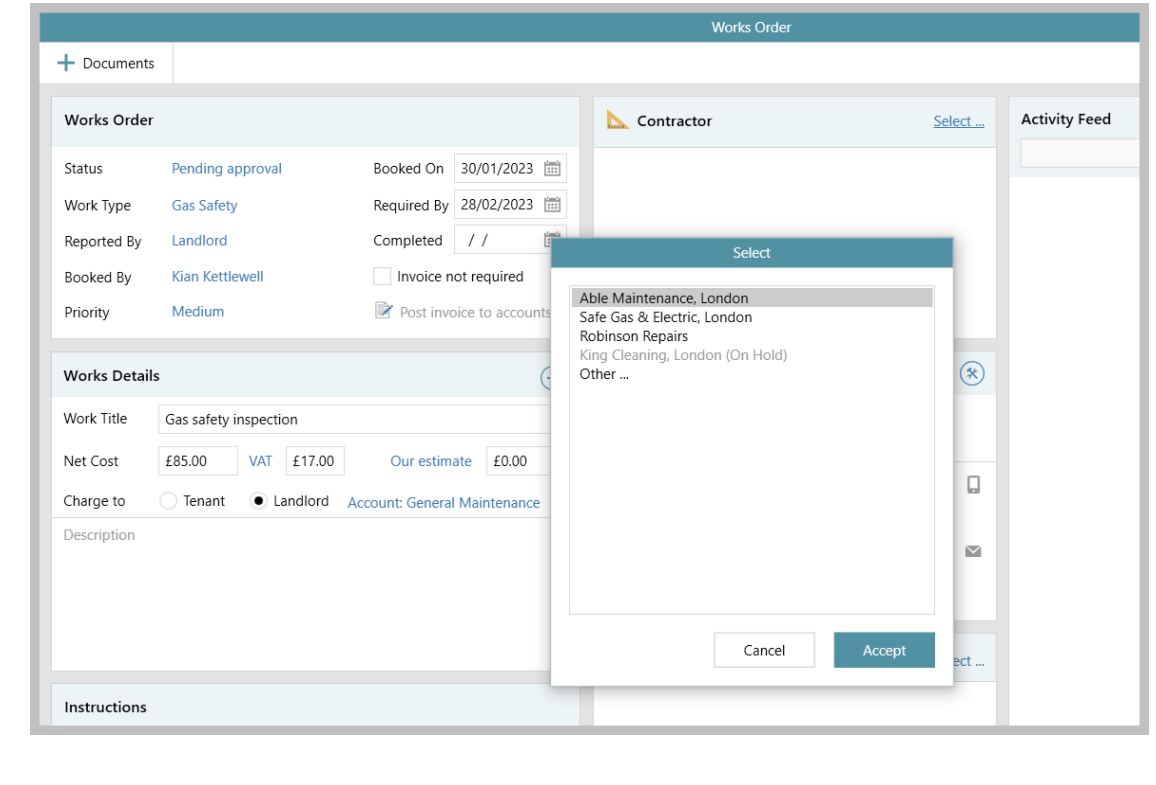

# <span id="page-11-0"></span>**Allow specific certificate types to have no expiry date configuration option**

*This guide has been reviewed against our global client base and classed as relevant to all regions*

A configuration option is available which allows details of specific certificate types to be entered with no expiry date - this applies to a lettings property or estate (when using block management)

This configuration option is useful for certificate types where an expiry date is not applicable

#### *To enable this configuration option, contact Reapit Support*

When contacting Reapit Support to request configuration, they will also require details of which certificate types can be entered without an expiry date

Gas Safety & Electrical Safety types cannot be set without an expiry date

*See next page*

### **1. Enter certificate detail**

From a lettings property or block management estate:

- Click **Certificates**
- In certificates panel, click  $\bigoplus$  to add a new certificate

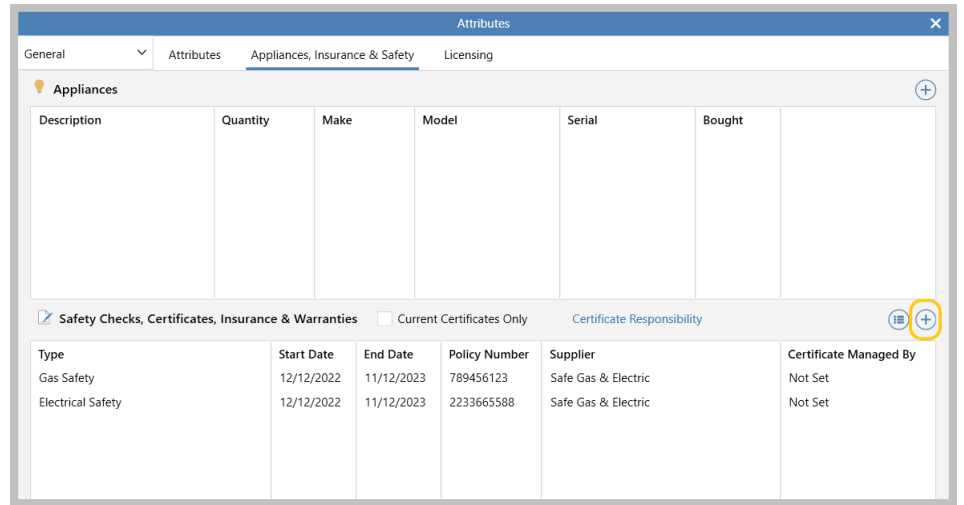

• Enter certificate detail - when choosing a certificate **Type** that is set-up to not require an expiry date, the **No Expiry Date** option is made available and, when ticked, the **Expiry Date** field is greyed out

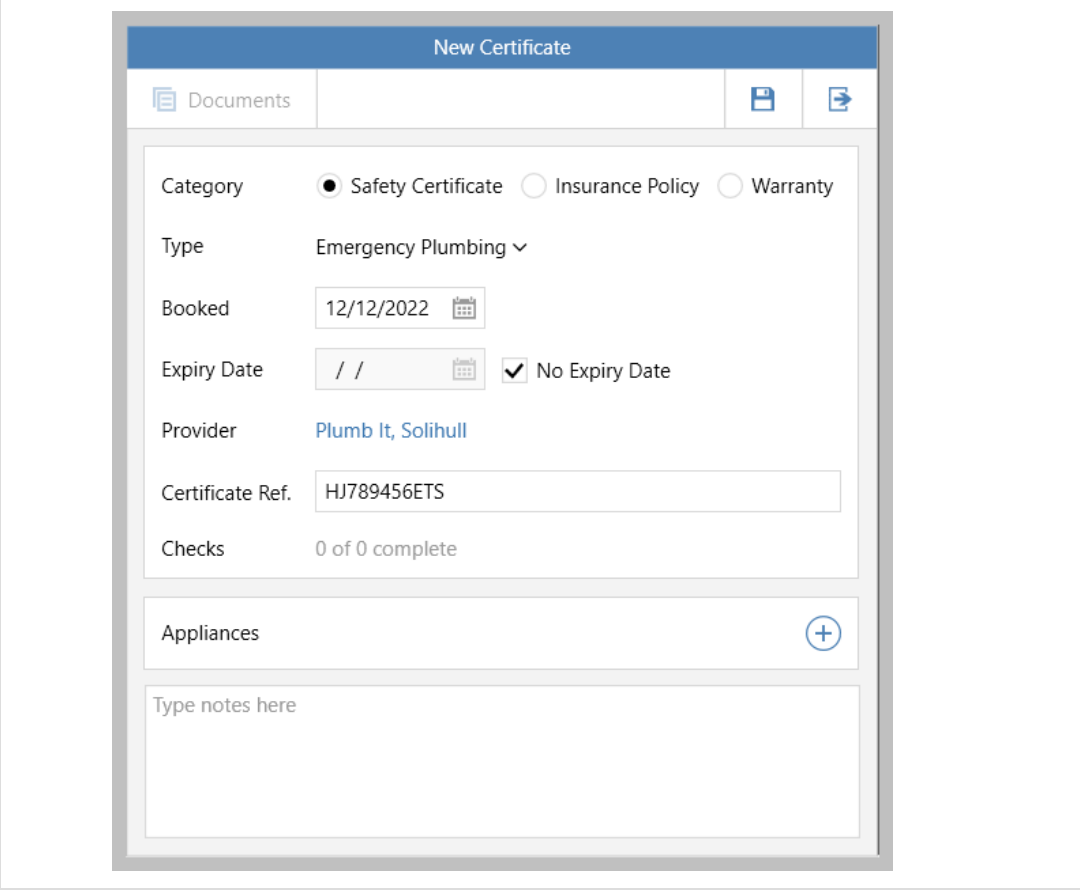

If a certificate is set with No Expiry Date (as above), it will not get included in the associated certificates due to expire list on the Organiser Property Management panel

## <span id="page-13-0"></span>**Initial end date stored on tenancy**

*This guide has been reviewed against our global client base and classed as relevant to all regions*

At the point of changing a tenancy status from *arranging* to *current*, an initial end date is stored on the tenancy even if the tenancy end date is changed, the initial end date is always stored and can then be used for reporting purposes (e.g. to report on tenancy duration)

The initial end date can be seen on the tenancy screen and is also logged in the Activity Feed - it usually cannot be changed - see note below

A configuration option is available which provides permitted users with the ability to change the initial end date *to enable this configuration option, contact Reapit Support*

Reporting options that use the initial end date will be available in future releases of AgencyCloud

#### **1. View initial tenancy end date**

From current tenancy:

• Hover over the **Tenancy end** date - a pop-up is displayed showing the **Initial end date**  *The current end date is also shown Any changes to the initial end date are logged in the Activity Feed, shown below*

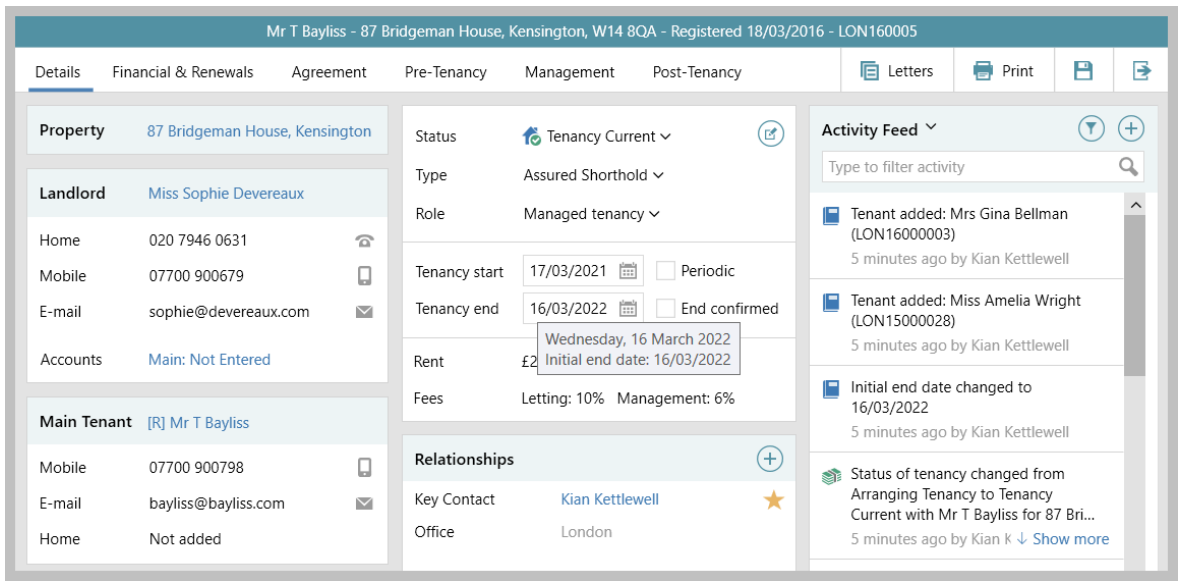

The initial end date is taken from the **Tenancy end** date at the point that the tenancy moved from the **Status**  of **Arranging Tenancy** to **Tenancy Current**

### **2. Change initial end date (where allowed)**

*The initial end date can only be changed when a user has been given the necessary security permissions via configuration - see note at the top of this guide for more information*

From current (or finished) tenancy:

### • Right-click over **Tenancy end** and select **Update initial end date**

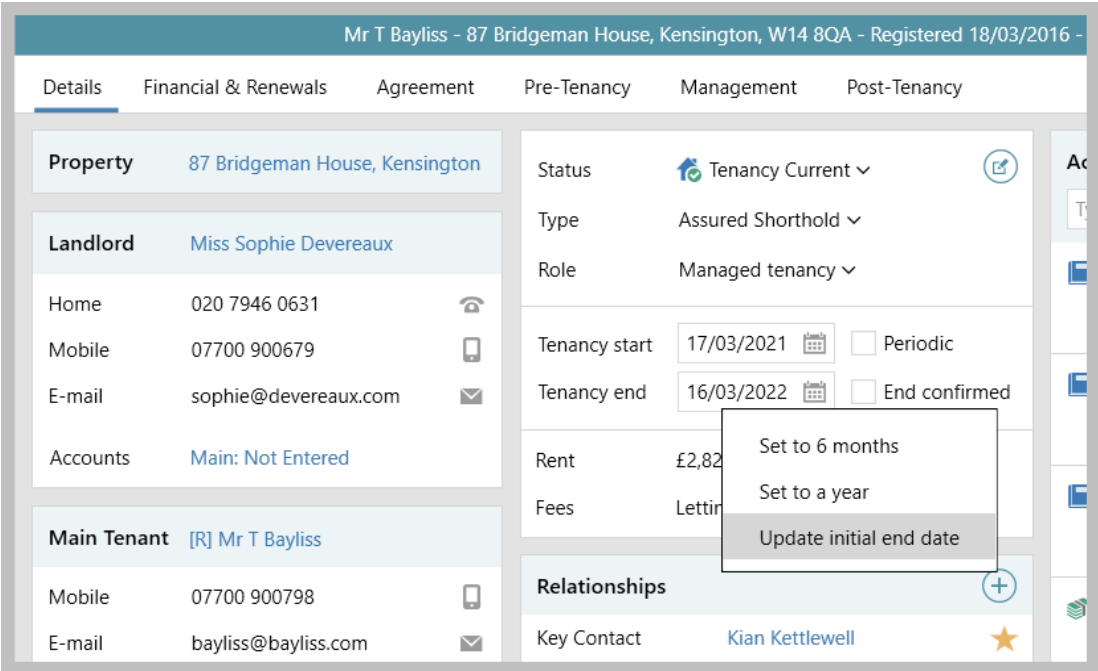

• Enter revised initial end date and click **Accept**

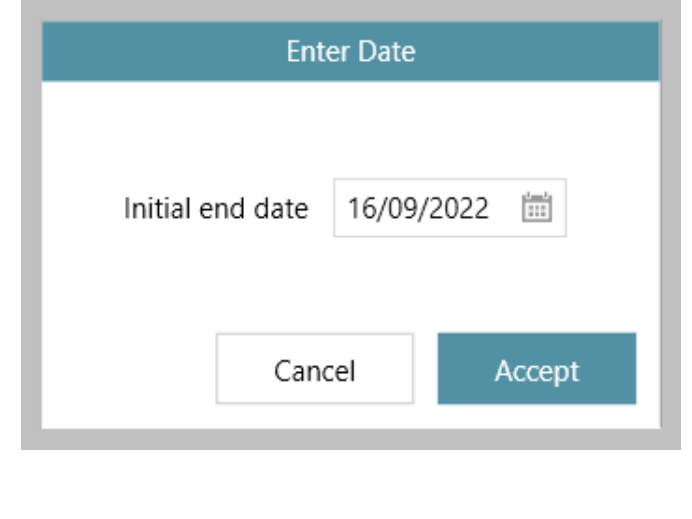

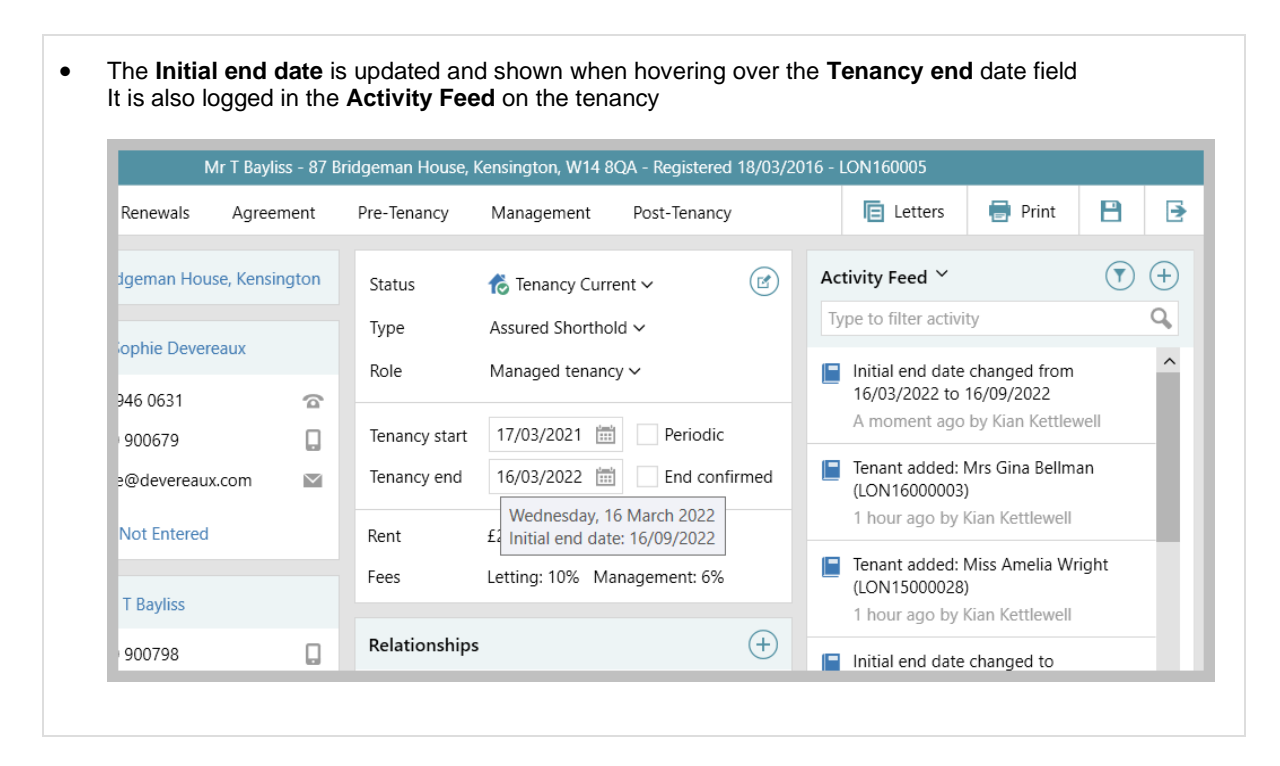

The initial end date being logged applies to tenancies whose status changed from arranging to current when using AgencyCloud 12.160+

# <span id="page-16-0"></span>**Next inspection date on tenancy matches date on inspection schedule - configuration option**

*This guide has been reviewed against our global client base and classed as relevant to all regions*

A configuration option is available which ensures that the next inspection date that is shown on the Management tab of a tenancy is the next inspection date from the inspection schedule screen

#### **With the configuration setting off (i.e. the default behaviour):**

the number of days set on the tenancy Management tab in **Regular frequency**\* is added to the previous inspection appointment date booked

#### **With the configuration setting enabled:**

the number of days set on the tenancy Management tab in **Regular frequency**\* is taken from the inspection schedule's **Inspection Due** date instead

*The inspection schedule calculates the inspection due date from the start of the tenancy and, while it still uses the regular frequency setting on the tenancy, the due date never changes regardless of when the inspection appointments took place* 

*\*and initial inspection frequency (where configured)*

To avoid a difference between the dates shown on both screens, this configuration option can be used to ensure that the next inspection date shown on the tenancy is the same as the due date shown in the inspection schedule

*To enable this configuration option, [contact Reapit Support](https://reapitsupport.refined.site/portal/1/create/87)*

For more information on property inspection schedule functionality, see Knowledge Base guide titled: *Property inspection schedule overview*

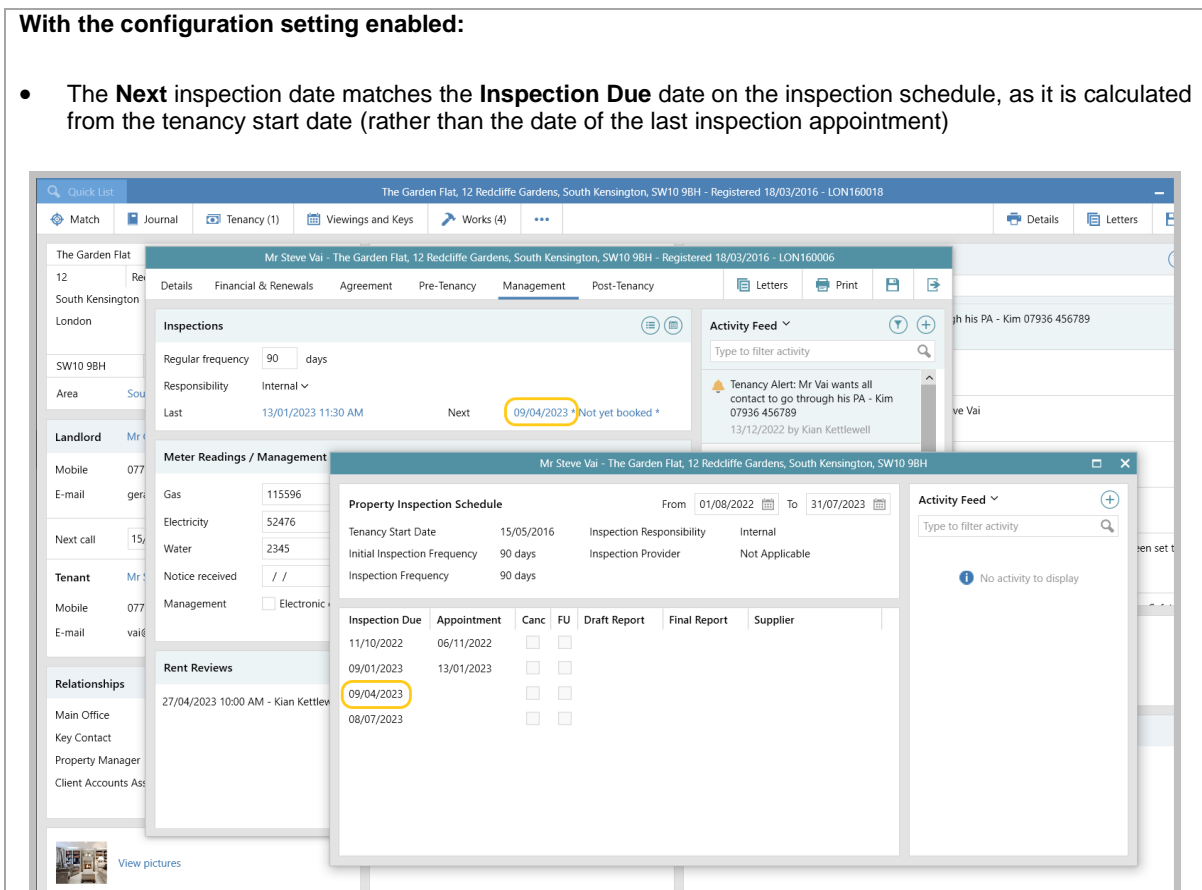

#### **With the configuration disabled (default):**

• The **Next** inspection date is calculated by adding the number of days set in the **Regular frequency** field to the previous inspection appointment date, which can make it differ to the date shown in the inspection schedule

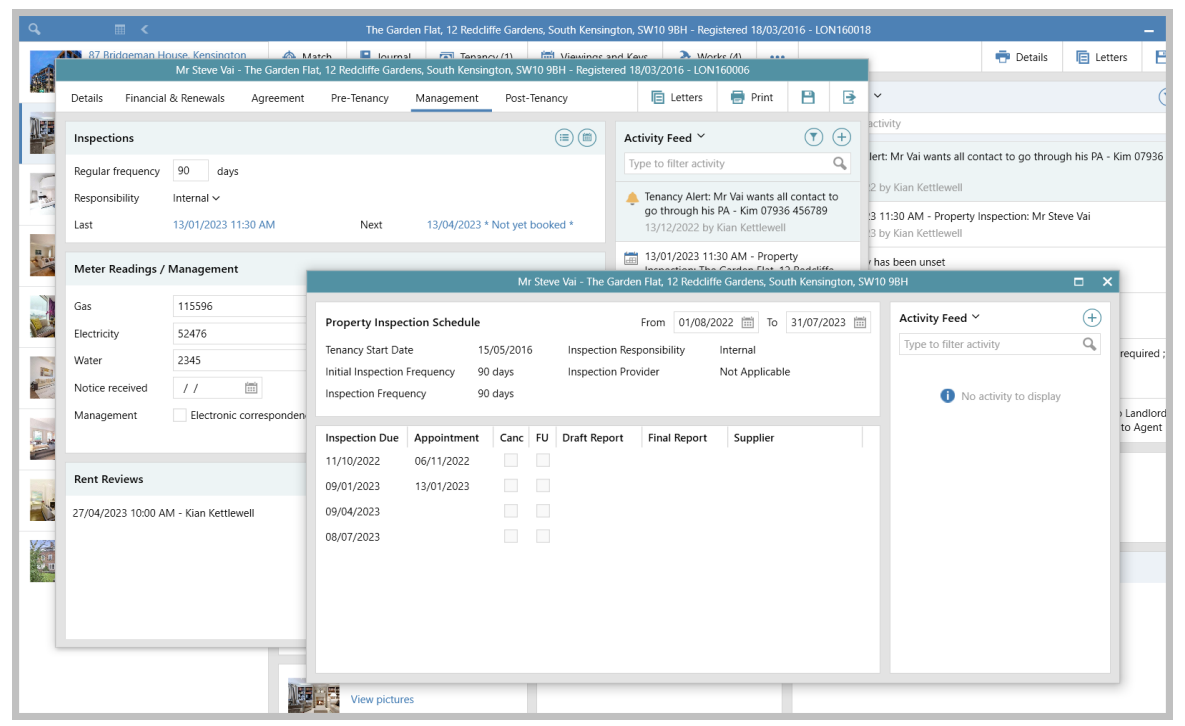

In the example above, the inspection was scheduled for 09/01/2023 but the appointment took place on 13/01/2023 - 4 days later than scheduled

#### **When the configuration is off**

The **Next** date on the tenancy **Management** screen is shown as 90 days since the last appointment date (which is 13/04/2023) but the **Inspection Due** date on the inspection schedule is calculated as 90 days since the last inspection due date (which is 09/04/2023) - resulting in differing dates being shown on the two screens

#### **When the configuration is on**

The **Next** date on the tenancy **Management** screen shows the **Inspection Due** date taken from the inspection schedule - therefore both screens show 09/04/2023

# <span id="page-18-0"></span>**Renewal option expiry column in tenancy/renewal organiser & report grids**

*This guide has been reviewed against our global client base and classed as relevant to all regions*

#### For clarity, the previously titled **renewal expiry** column is now shown as **renewal option expiry** - this column is available in tenancy and renewal grids seen via the organiser and tenancy/renewal reports

This applies when using the configuration option which allows a renewal option expiry date to be set, as outlined in Knowledge Base guide titled: *Expiry date on agreement renewal options on tenancy/renewal screens configuration option*

#### **Renewal grid example**

• The **Renewal Option Expiry** column shows the date the renewal option expires

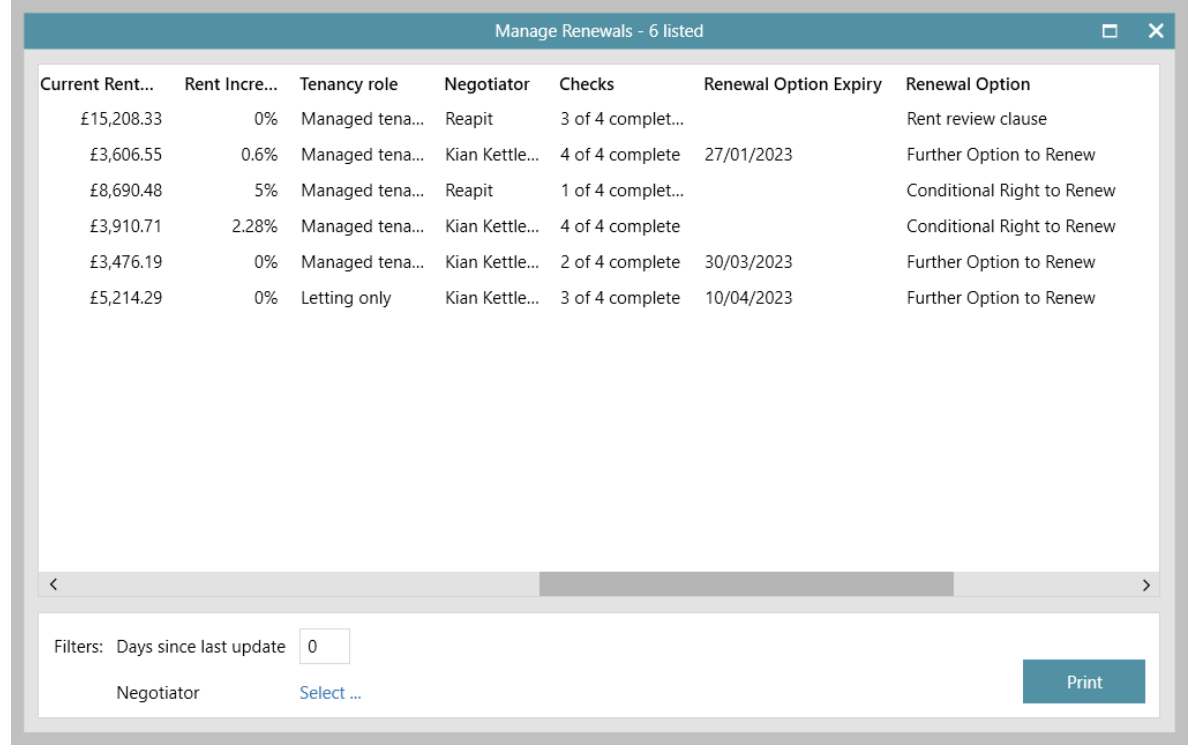

# <span id="page-19-0"></span>**Accounts\***

# <span id="page-19-1"></span>**Do not cancel Direct Debit when changing bank details configuration option**

*This guide has been reviewed against our global client base and classed as relevant to all regions*

A configuration option is available which ensures that when changing a tenant's bank details, a cancel instruction is not sent to the Direct Debit Run

*To enable this configuration option, contact Reapit Support*

For more information on Direct Debit functionality in AgencyCloud, see Knowledge Base guide titled: *Using Direct Debit functionality*

# <span id="page-20-0"></span>**Block Management\*\***

## <span id="page-20-1"></span>**Works order reporting available for Block Management estates**

*This guide has been reviewed against our global client base and classed as relevant to all regions*

When using Block Management functionality, an option to filter works order reports to only show block management estates is available via an estates criteria option

Once selected, this offers further criteria to filter the estates works orders

*See next page*

### **1. Works order linked records option & criteria**

From Power Reports screen:

- Select **Works Orders** as the report type
- In **Linked Records** section, select **Estate**

*This will filter the report results to show works orders for Block Management estates only*

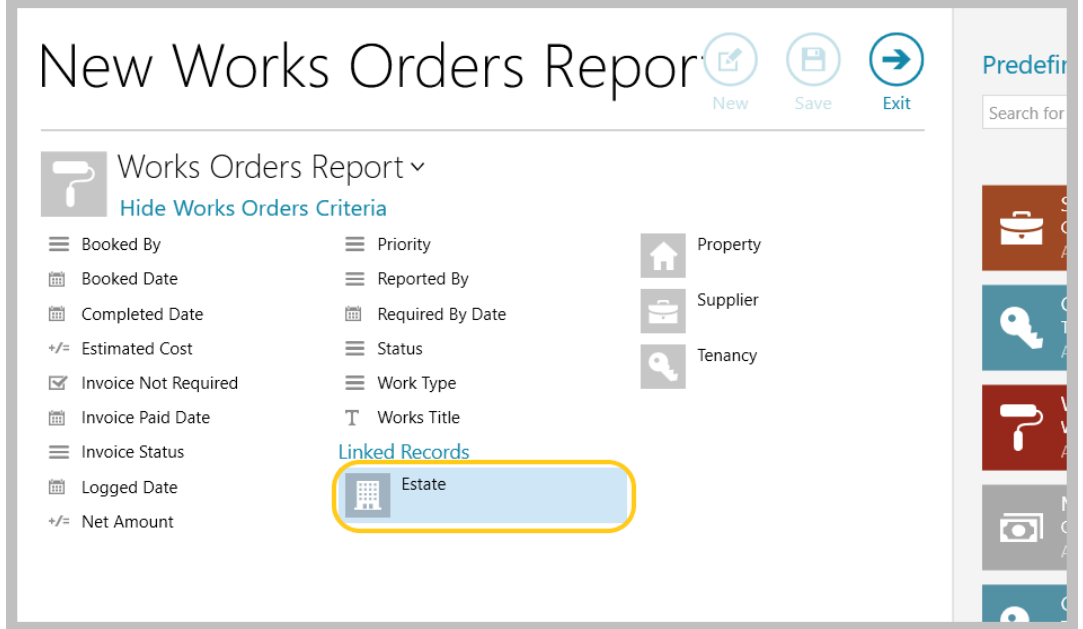

• This criteria option offers further estate criteria which can also be applied to filter the report

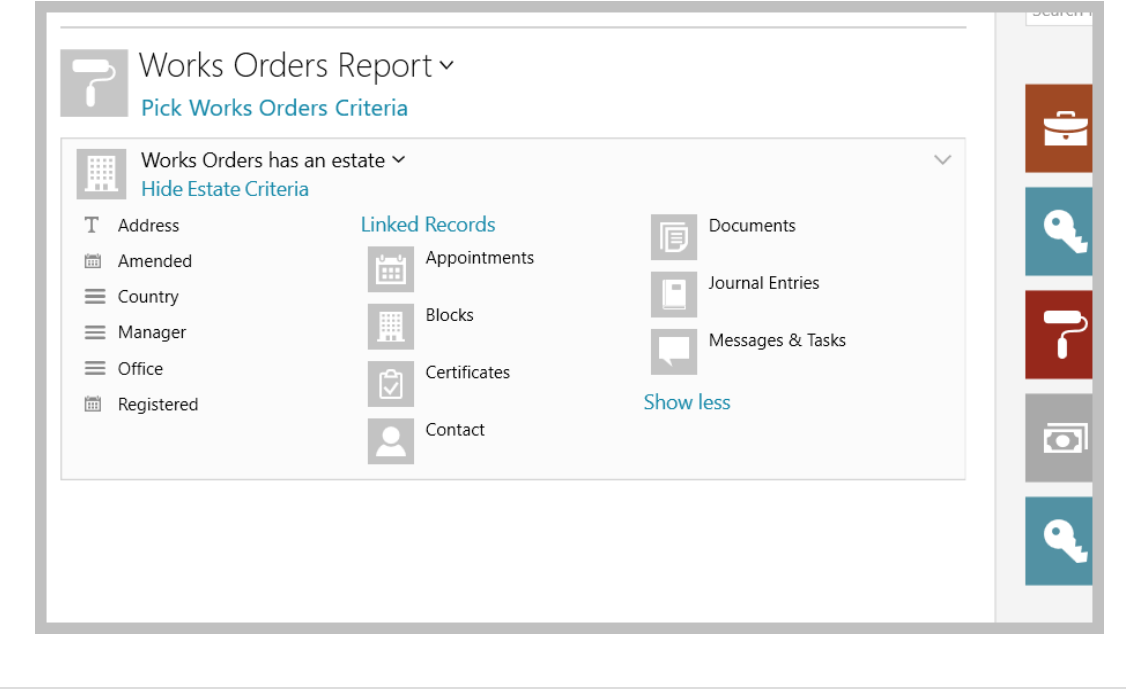

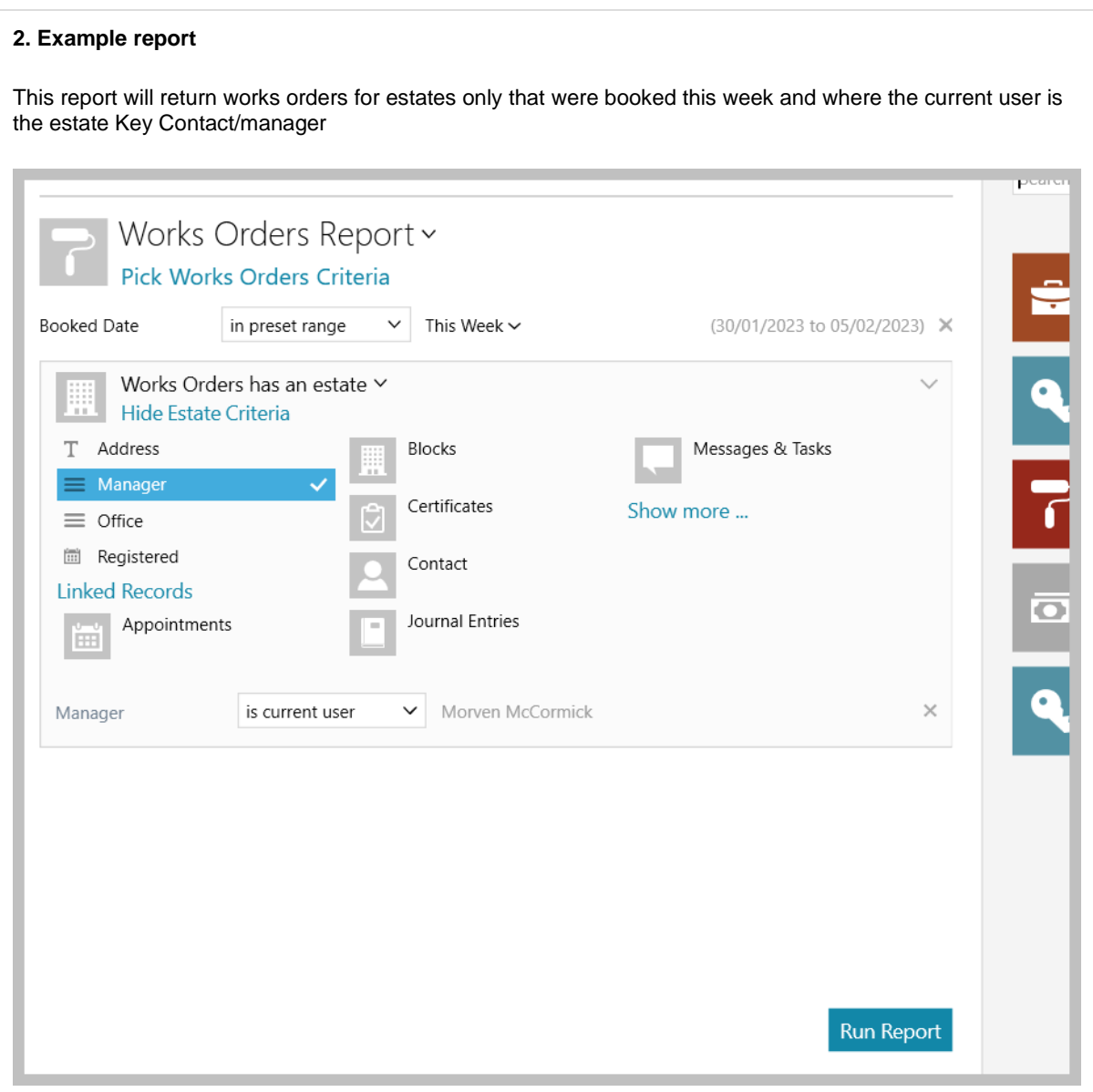